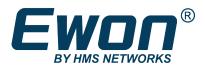

# Polling Data from Siemens PLC

**Using Ethernet Protocol** 

### **APPLICATION NOTE**

AUG-0048-00 2.0 en-US ENGLISH

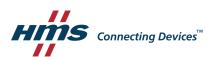

# **Important User Information**

#### Disclaimer

The information in this document is for informational purposes only. Please inform HMS Industrial Networks of any inaccuracies or omissions found in this document. HMS Industrial Networks disclaims any responsibility or liability for any errors that may appear in this document.

HMS Industrial Networks reserves the right to modify its products in line with its policy of continuous product development. The information in this document shall therefore not be construed as a commitment on the part of HMS Industrial Networks and is subject to change without notice. HMS Industrial Networks makes no commitment to update or keep current the information in this document.

The data, examples and illustrations found in this document are included for illustrative purposes and are only intended to help improve understanding of the functionality and handling of the product. In view of the wide range of possible applications of the product, and because of the many variables and requirements associated with any particular implementation, HMS Industrial Networks cannot assume responsibility or liability for actual use based on the data, examples or illustrations included in this document nor for any damages incurred during installation of the product. Those responsible for the use of the product must acquire sufficient knowledge in order to ensure that the product is used correctly in their specific application and that the application meets all performance and safety requirements including any applicable laws, regulations, codes and standards. Further, HMS Industrial Networks will under no circumstances assume liability or responsibility for any problems that may arise as a result from the use of undocumented features or functional side effects found outside the documented scope of the product. The effects caused by any direct or indirect use of such aspects of the product are undefined and may include e.g. compatibility issues and stability issues.

| Ta | able | e of Contents              | Page |
|----|------|----------------------------|------|
| 1  | Pref | face                       | 3    |
|    | 1.1  | About This Document        | 3    |
|    | 1.2  | Document history           | 3    |
|    | 1.3  | Related Documents          | 3    |
|    | 1.4  | Trademark Information      | 3    |
| 2  | Obje | ectives                    | 4    |
| 3  | Req  | juirements                 | 5    |
|    | 3.1  | Hardware                   | 5    |
|    | 3.2  | Software                   | 5    |
|    | 3.3  | PLC Protocol Compatibility | 5    |
| 4  | lmp  | plementation Steps         | 6    |
|    | 4.1  | Link the Flexy and the PLC | 6    |
|    | 4.2  | Configure the IO Server    | 6    |
|    | 4.3  | Create Tags in the Flexy   | 9    |
|    | 4.4  | Monitor Tags               | 12   |
| 5  | Trou | ubleshoot Tags in Error    | 13   |
|    | 5.1  | False Positive             | 13   |
| Α  | Sien | mens Tag Address Syntax    | 15   |
|    | A.1  | Memory Types               | 15   |

A.2

A.3 A.4

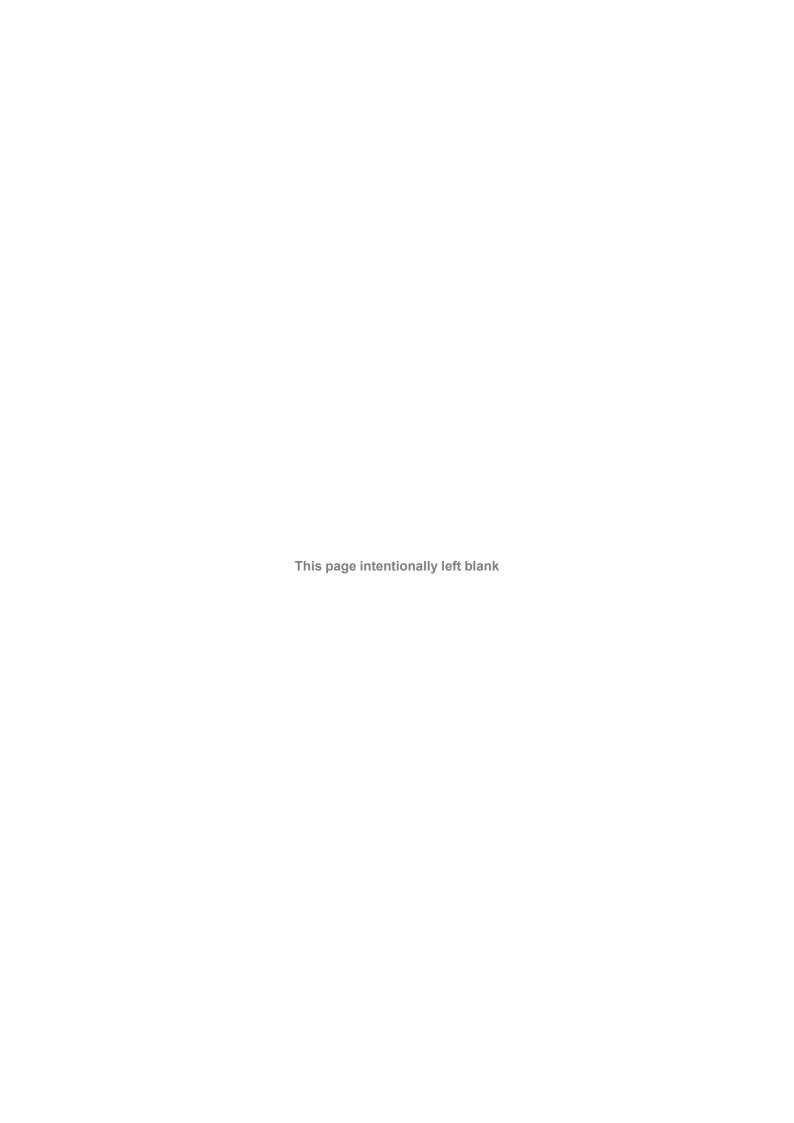

Preface 3 (18)

# 1 Preface

### 1.1 About This Document

This document explains in a few steps how the Flexy can poll data registers from a Siemens PLC based on Ethernet protocol.

For additional related documentation and file downloads, please visit www.ewon.biz/support.

### 1.2 Document history

| Version | Date       | Description                                                                                     |
|---------|------------|-------------------------------------------------------------------------------------------------|
| 1.0     | 2011-12-12 | First release                                                                                   |
| 2.0     | 2019-09-04 | Changed: General update (AUG-0048-00 is for Ethernet protocol, AUG-0081-00 is for MPI protocol) |

### 1.3 Related Documents

| Document                                         | Author | Document ID |
|--------------------------------------------------|--------|-------------|
| Polling Data from Siemens PLC using MPI protocol | HMS    | AUG-0081-00 |
| Ewon Flexy Base Units                            | HMS    | IG-0014-00  |
| Ewon Flexy 205                                   | HMS    | IG-0028-00  |
| IO Servers                                       | HMS    | RG-0007-00  |
| Flexy Family Reference Guide                     | HMS    | RG-0008-00  |

### 1.4 Trademark Information

Ewon\* is a registered trademark of HMS Industrial Networks SA. All other trademarks mentioned in this document are the property of their respective holders.

Objectives 4 (18)

# 2 Objectives

The objective of this document is to explain how the Flexy can poll data registers out of one or more Siemens PLCs using Ethernet protocol.

Polling PLC data registers implies the following steps:

- 1. Link the Flexy with the PLC;
- 2. Configure theFlexy IO server;
- 3. Create tags in the Flexy;
- 4. Monitor tags.

Requirements 5 (18)

# 3 Requirements

#### 3.1 Hardware

To follow this guide, you need:

- A computer suitable to connect to the Ewon Flexy.
  - → From a computer running a web-browser, you will configure the IO server in the Flexy to poll different types of PLC data registers.
  - → You access the Flexy web server either by using (one of) its local LAN port(s) or by another type of access such as VPN IP address.
- ► A Siemens PLC: S7-300, -400, -1200, or -1500.
  - → Connection between the Ewon Flexy and the Siemens PLC must be done through Ethernet protocol. For polling tags over MPI, see "Polling Data from Siemens PLC using MPI protocol" from *Related Documents*, p. 3.
  - → The device will have its registers read by the tags configured in the IO server of the Flexy.

#### 3.2 Software

### 3.2.1 eBuddy

The Flexy is configured through its web server. All you need is a standard web browser software such as Google Chrome or Mozilla Firefox.

Additionally, we suggest downloading the eBuddy utility on our website.

This utility can list all the Ewon Flexy on your network and change the default IP address of a Flexy to match your LAN IP address range. With eBuddy you can also easily upgrade the firmware of your Flexy if required.

### 3.2.2 Ewon Flexy Firmware

The screenshots of this guide reflect firmware version 13.3s0, but you can expect the basic principles to remain the same in earlier/later versions.

A simple way to upgrade the Flexy firmware is to use eBuddy.

### 3.3 PLC Protocol Compatibility

The table below shows the protocols that are supported by the Flexy and, for each of those protocols, which IO server you need to use inside the Ewon Flexy to connect your Siemens PLC.

| PLC Family | Ethernet ISOTCP (Ethernet link) | Flexy IO server |
|------------|---------------------------------|-----------------|
| \$7-300    | Yes                             | \$73&400        |
| S7-400     | Yes                             | \$73&400        |
| S7-1200    | Yes                             | \$73&400        |
| S7-1500    | Yes                             | S73&400         |
| S7-200 (*) | Yes                             | S7200           |

The S7-200 family is addressed in a separate guide as it uses a different IO server and syntax. The reference for this guide is "IO Servers" from *Related Documents*, p. 3.

Implementation Steps 6 (18)

# 4 Implementation Steps

### 4.1 Link the Flexy and the PLC

- 1. Link the LAN interface of the Flexy with the Ethernet card of the PLC.
- 2. Make sure that the Flexy's LAN IP address is in the same range as the PLC IP address.

You can use eBuddy to change the Flexy's LAN IP address if it is not within the same range as the PLC.

For Ewon Flexy with configurable LAN / WAN ports such as the Flexy 205, a LAN port is indicated by a green LED and a WAN port is indicated by a red LED.

For a Flexy with permanent LAN ports such as the Flexy 201 or 101, the LAN ports are the Ethernet ports on the base unit itself.

### 4.2 Configure the IO Server

- 1. Go to the Flexy's web interface.
- 2. Select the *IO Servers* menu option.

Implementation Steps 7 (18)

3. Select the *IO Server* corresponding to your PLC type, which in this case is S73&400.

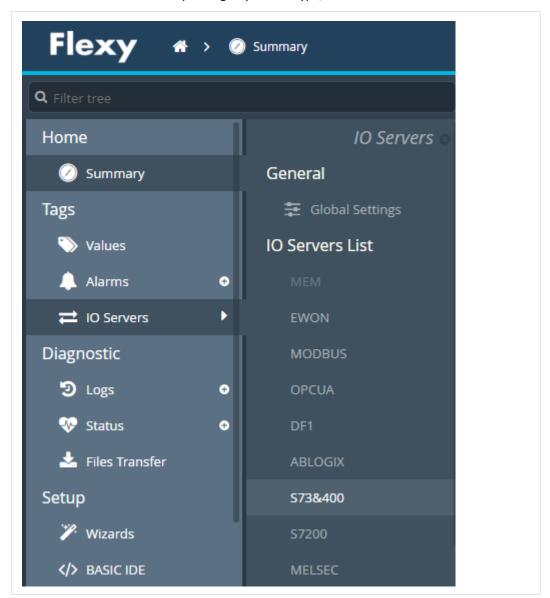

Fig. 1 IO server selection

Implementation Steps 8 (18)

S73 & 400 IO Server & Gateway settings Enabled Topic A Global Device Address: ISOTCP.192.168.120.10.03.01 Enter MPI/PROFIBUS address: SubnetID, node or node Poll Rate: Enabled Topic B Enter PLC access protocol Global Device Address: MS Poll Rate: Default: 2000 ☐ Enabled Topic C Global Device Address: Enter PLC access protocol Poll Rate: Default: 2000 Update

4. Enable at least one *Topic* to be able to poll data registers — called tags — out of your PLC.

Fig. 2 S73&400 IO server settings

Topics are meant to allocate common properties to a group of tags.

Properties include Enable/Disable polling, Poll Rate, and Global Device Address.

a. Enter a valid address in the Global Device Address as per the table below.

| Syntax to use                   | Defintions                                                                                                    |
|---------------------------------|----------------------------------------------------------------------------------------------------|
| ISOTCP,IP<br>address,CalledTSAP | IP address: IP address of the PLC (e.g.: 10.0.120.204). Called TSAP (Transport Service Access Point):                             |
|                                 | <ul> <li>For the S7-300 family, the Called TSAP value is usually 03.02 as the CPU is generally plugged in second slot.</li> </ul> |
|                                 | <ul> <li>For the S7-400 family, it depends in which rack &amp; slot number the CPU<br/>has been plugged.</li> </ul>               |
|                                 | For example: if the CPU is plugged in slot 4 of rack 0, the <i>Called TSAP</i> value would be 03.04.                              |
|                                 | <ul> <li>For the S7-1200 &amp; S7-1500 family, the Called TSAP value is usually<br/>03.01.</li> </ul>                             |
|                                 | For Called TSAP syntax, refer to Called TSAP syntax, p. 9                                                                         |

Even though there are only three topics, the Flexy can support polling from more than three PLCs on the same IO server.

To poll from more than three PLCs, do not specify the device address in the topic. Instead, include the device address as part of the tag address as described later in this document.

When entering a device address, a helper appears to indicate if the address uses a valid syntax for this IO server. An address using a valid syntax is displayed in green and an invalid syntax in red.

### b. Set the *Poll rate*.

The poll rate is the refresh rate in ms (milliseconds) applicable to all data registers that is included in this topic. If you leave this field blank, the default value applied will be 2000 ms (2 seconds).

Implementation Steps 9 (18)

If you have tags that need to refreshed at a different rates, enable and configure multiple topics.

5. Click on *Update* to save your settings.

### **Called TSAP syntax**

Example: Remote TSAP: 03.02 (channel number, rack and slot number of the CPU).

 Channel number
 Use channel number 03 for Ewon connections.

 Rack and Slot Number of the CPU
 Here you address the CPU.

 By default the CPU is slotted in the central control module rack (rack number = 0). The slot of your CPU is to be found in your STEPT project in the Hardware Configuration.

## 4.3 Create Tags in the Flexy

- 1. Select the *Values* option from the Tags menu.
- 2. Switch the "Mode" to **Setup**.

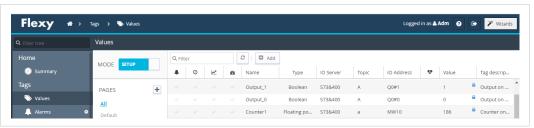

Fig. 3 Tag setup

3. Click the *Add* button to open the tag configuration window.

Implementation Steps 10 (18)

- 4. Enter the *parameters of the tag* you want to create:
  - a. Enter a **Tag Name**.

Free text, no spaces, no symbols -, =, %, \$, @, # etc.

b. Enter a *Description*. Free text.

- c. Select **\$73&400** as IO server depending on the product family of the relevant PLC.
- d. Enter a *Topic Name*: A, B or C.

The topic must have been configured in the IO server page (see *Configure the IO Server, p. 6*).

e. Enter the *PLC register* in the "Address" field which will be polled from the PLC.

As the address is entered, a tag helper appears to help properly format the tag address.

Typical examples addresses:

| \$73&400 IO server | Target                                                               |
|--------------------|----------------------------------------------------------------------|
| MW4                | the <i>Word</i> at address 4 (in bytes) in the Internal Memory.      |
| CS1                | the <i>Counter</i> number 1, read it as Signed Word.                 |
| BD2L5              | the <b>DWord</b> at address 5 (in bytes) in the Data Block 2.        |
| IB3                | the <i>Byte</i> at address 3 (in bytes) in the Discrete Inputs zone. |

If you enter a wrong address syntax, the tag creation will be rejected and an error message will be displayed.

For more information on data register ID syntax, see Siemens Tag Address Syntax, p. 15.

Implementation Steps 11 (18)

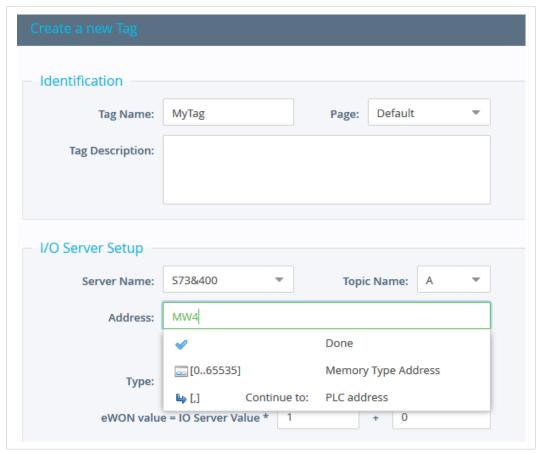

Fig. 4 Tag setup 2

f. *Type*: The data type of the tag such as *Floating Point* or *Boolean*.

The *Automatic* option lets the Flexy decide the format depending on the IO server register/modifier type.

- 5. [Optional] The remaining fields are mostly left with their default value:
  - Force Read Only: Unchecked is the default.

When it is checked, users will not be able to change a value in **View** mode on the **Values** page.

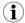

The tag remains read/write for commands written in the embedded BASIC script program or on custom webpages.

Ewon value: Defaults are \*1+0.

This field applies a *scale factor* and an *offset* to the raw value coming from the IO server.

The scale factor and offset are float values. Negative values are accepted.

TAGval = IOSERVERval \* scale factor + offset.

6. Click the **Add** button when your tag configuration is complete.

If everything is OK the new tag appears in the tag list.

You can repeat the same sequence for any other tags. If you need to create new tags that have almost the same properties as an existing tag in the list, select the source tag and click the **Add as selected** option.

Implementation Steps 12 (18)

All properties of the existing tag will be copied in the new tag creation wizard. Copied properties include the tag name. Since the tag name must be unique, make sure you change the name of the new tag.

It is the first selected tag that will be copied if more than one single tag is selected in the list.

### 4.4 Monitor Tags

You can change the mode to *View* to monitor tags values and their status.

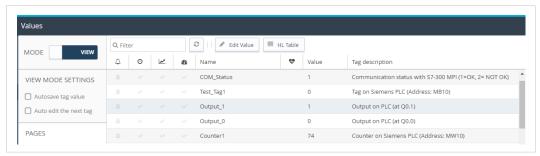

Fig. 5 Monitor tags

This page shows the tags and their last polled values as well as alarm information and logging information for tags with alarming and logging enabled.

The page refreshes automatically at the rate set on the bottom of the page.

On this page, you can sort, filter, and search for tags to easily find specific tags.

Information about configuring additional tag features is available in the *Flexy Family Reference Guide*, see *Related Documents*, p. 3.

You can change the value of tags that are configured as read/write (unless the box *Force Read Only* was ticked in the tag creation wizard).

To change the value of a tag:

- 1. Select the tag and press the *Edit Value* button, or double click its current value.
- 2. Enter the new value.
- 3. Click the Apply button to update all of the edited tags.

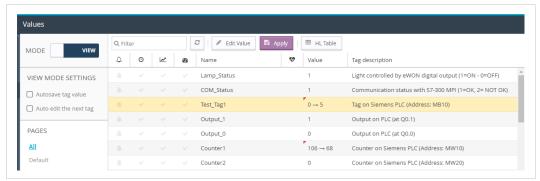

Fig. 6 Edit a tag

By clicking the *Apply* button, the Flexy sends the new values to the registers of the PLC. Since the value displayed in the value column is the last value read from the PLC, the new value will not appear until the next poll takes place.

Troubleshoot Tags in Error 13 (18)

# 5 Troubleshoot Tags in Error

A tag value displayed with a red icon in the *Quality/Status* column indicates that the quality for this value is considered as *bad*.

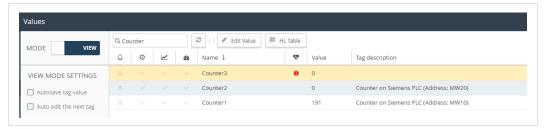

Fig. 7 Tag error

As long as the quality of the displayed value is good, no icon appears in this column.

More information about the nature of the problem can be obtained by placing the mouse cursor on the icon.

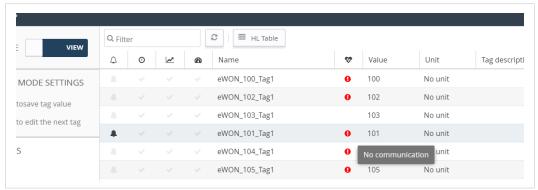

Fig. 8 Tag error with description

To get more information about the nature of the error and the sequence of events before and after the error occurred, you can check the events appearing in the *Event Log*.

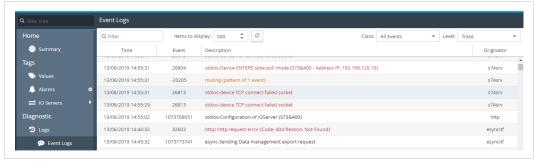

Fig. 9 S73&400 IO server — Error logs

#### 5.1 False Positive

A single tag in error (*truly bad*) can cause a number of other (*good*) tags to appear in error as well because tag requests and responses are grouped in one single *envelope* for communication optimization purposes. The whole group is then affected with the same error status.

During commissioning or maintenance, you may want to isolate the *truly bad* tag from the others. Therefore, you have to disable the polling of tags in error.

This can be done in the *IO Server* ► *Global Settings* parameters.

Troubleshoot Tags in Error 14 (18)

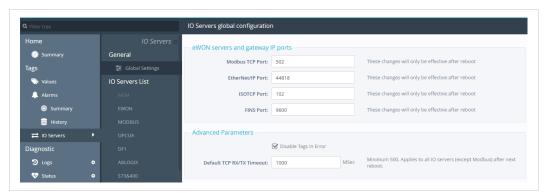

Fig. 10 Disable tags in error

# A Siemens Tag Address Syntax

The following convention for the address syntax is in place:

| IO server configuration |                                  |                                    |  |
|-------------------------|----------------------------------|------------------------------------|--|
| IO server name          | S73&400                          |                                    |  |
| Topic name              | A                                |                                    |  |
|                         | В                                |                                    |  |
|                         | С                                |                                    |  |
| Address                 | ValueName, Global Device Address | PLC address is defined tag by tag. |  |
|                         | ValueName                        | Topic PLC address is used.         |  |

## A.1 Memory Types

| Memory Type | Description         | Acceptable Modifiers        | Address       |
|-------------|---------------------|-----------------------------|---------------|
| DBx         | Data block number x | B, C, W, S, D, L, F         | Byte offset   |
| M           | Internal memory     | B, C, <b>W</b> , S, D, L, F | Byte offset   |
| С           | Counter             | w, s                        | Object number |
| Т           | Timer               | w, s                        | Object number |
| 1           | Discrete Inputs     | B, C, <b>W</b> , S, D, L, F | Byte offset   |
| Q           | Discrete Outputs    | B, C, <b>W</b> , S, D, L, F | Byte offset   |
| PI          | Peripheral Inputs   | B, C, <b>W</b> , S, D, L, F | Byte offset   |
| PQ          | Peripheral Outputs  | B, C, <b>W</b> , S, D, L, F | Byte offset   |

If no modifier is included, the modifier-type in bold will be used.

*Timer* and *Counter* cannot be polled on S7-1200 series because they are addressed as an instance datablock in the PLC.

### A.2 Modifiers

| Modifier | Modifier Type | Value Range                 | Automatic Tag Type |
|----------|---------------|-----------------------------|--------------------|
| В        | Byte          | 0255                        | DWord              |
| С        | signed Byte   | -128127                     | Integer            |
| W        | Word          | 065535                      | DWord              |
| S        | signed Word   | -3276832767                 | Integer            |
| D        | DWord         | 04294967296 (**)            | DWord              |
| L        | signed DWord  | -2147483648 2147483647 (**) | Integer            |
| F        | Float         | +/- 3.4e38                  | Float              |

To avoid loss of precision due to integer to float conversion, choose the right storage *DataType* for your tag(s).

| Examples of modifiers use for S7–300, –400 and –1200 |                                                                      |  |
|------------------------------------------------------|----------------------------------------------------------------------|--|
| Address Target                                       |                                                                      |  |
| MW4                                                  | the <i>Word</i> at address 4 (in bytes) in the Internal Memory.      |  |
| CS1                                                  | the <i>Counter</i> number 1, read it as Signed Word.                 |  |
| BD2L5                                                | the <b>DWord</b> at address 5 (in bytes) in the Data Block 2.        |  |
| IB3                                                  | the <i>Byte</i> at address 3 (in bytes) in the Discrete Inputs zone. |  |

### A.3 Bit Access Modifier

In any Memory Type (excluding Counter and Timer), it is possible to access a single Bit.

A [#x] must be appended to the Value Name.

As the address refers to a starting byte, the Bit index goes only from 0 to 7. No other Modifier than B is allowed.

The syntax can be used for reading Bits and for writing them as well.

| Examples       |                                                                    |
|----------------|--------------------------------------------------------------------|
| Valid Syntax   | <b>DB1B13#3</b> OK because it represents bit 3 of Byte 13 in DB 1. |
| Invalid Syntax | IW5#2 Wrong because there is a Modifier.                           |
|                | I5#10 Wrong because the Bit number is greater than 7.              |

### A.4 Status Register

The status tag is a special tag that returns information about the current state of the communication for a given device.

The status tag address syntax is as follows:

```
Status[Global Device Address]
```

You can define a status tag for each PLC used.

If you use the status address, the tag must be configured as an analog data type such as floating point or integer.

| Status value | Description                                                                                                    |
|--------------|----------------------------------------------------------------------------------------------------|
| 0            | Communication not initialized: Status UNKNOWN.  If no tag is polled on that device address, the communication status is unknown. |
| 1            | Communication OK                                                                                                    |
| 2            | Communication NOT OK                                                                                                    |

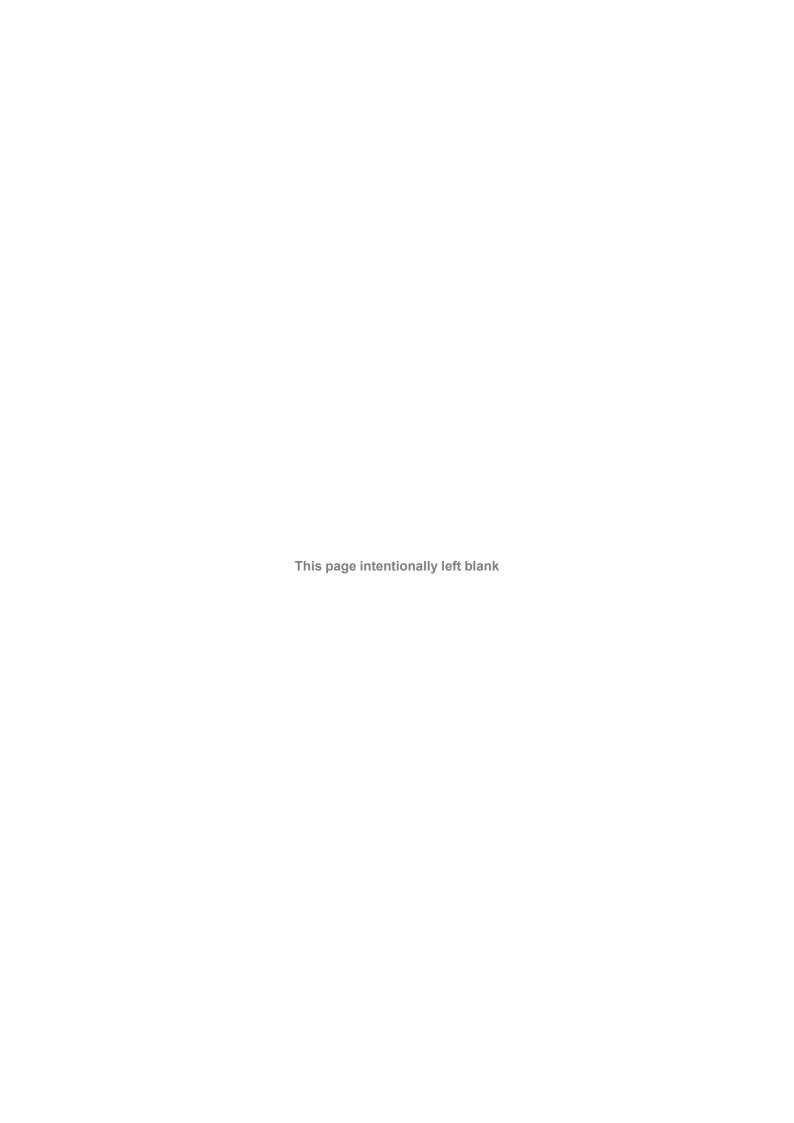

300 04 Halmstad, Sweden